#### Reversing

Reversing is possible only upon adding at least one item to the receipt.

- 1 With an open receipt press the [MENU] key twice.
- Using keys [UP] / [DOWN] chose "Storno wg linii" (Reverse acc. to line) or "Storno wg PLU" (Reverse acc. to PLU) and confirm with [RAZEM].
- Next, using the same keys chose a line or PLU for reversing and confirm with [RAZEM].
- 4 Upon approving the line or PLU, confirmation of the deleted position will be printed.

## Completing a receipt with a couple of payment

Selecting forms of payment is possible only with the register subtotal.

- In the "Podsuma", press the [MENU] key twice.
- Using the keys [UP] / [DOWN] chose a item "6 Formy płatności" and confirm with [RAZEM].
- Using the keypad enter an amount and accept with [RAZEM].
- If a lower amount was entered than the receipt value please repeat the operation.

# **Receipt cancellation**

- With an open transaction transaction, keep [C] pressed for about 2 seconds.
- Confirm the message "Anulować paragon?" using [RAZEM].
- The transaction shall be cancelled.

# **Daily fiscal report**

- 1 Log in as an operator i.e. a manager.
- Using keys [UP] / [DOWN] enter to the menu
  "2 Kierownik"→ "1 Raporty"→ "1 Raporty fiskalne"
  → "1 Raport dobowy" each item should be confirmed with [RAZEM].
- If the date is correct, confirm a message with a key [RAZEM].

## **Monthly Report**

- 1 Log in as an operator i.e. a manager.
- Using keys [UP] / [DOWN] enter to the menu
  "2 Kierownik" → "1 Raporty" → "1 Raporty fiskalne"
  → "3 Raport miesięczny" each item should be confirmed with [RAZEM].
- Using the keypad enter a month and year for the period of which a monthly report should be developed and press [RAZEM].
- Using the keys [UP] / [DOWN] chose a report type: "Pełny" (Full) or "Podsumowanie" (Summary) and confirm with [RAZEM].

## **Interim Report**

- Log in as an operator i.e. a manager.
- Using keys [UP] / [DOWN] enter to the menu
  "2 Kierownik"→"1 Raporty"→"1 Raporty fiskalne"
  → "2 Raport okresowy" each item should be confirmed with [RAZEM].
- Using the keys [UP] / [DOWN] chose a report type: "Według numerów" (Numerical-based) or "Według dat" (Date-based) and confirm with [RAZEM].
- Next, using the keypad enter a number or start date and confirm [RAZEM].
- Next, using the keypad enter a number or end date and confirm [RAZEM].
- Using the keys [UP] / [DOWN] choose a report type: "Pełny" (Full) or "Podsumowanie" (Summary) and confirm with [RAZEM].

The POSNET MOBILE ONLINE fiscal register can be optionally equipped with a 3G modem or WiFi/Bluetooth adapter for wireless communication.

POSNET POLSKA S.A. as the manufacturer hereby states that the following radio devices:

- modem MOBILE 3G (with in-build or out-build antenna),
- adapter BOX WiFi/BT TEMO,

are conform with provisions of the 2014/53/EU directive. Full text of the EU conformity declaration is available at: http://www.posnet.com.

Full version of the manual is available at www.posnet.com.

Document version 1.2

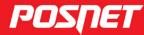

posnet.com

# QuickStart manual for cash registers

MOBILE UNLINE

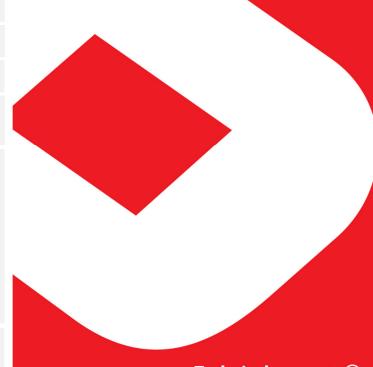

#### **Package content**

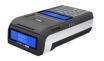

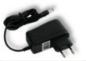

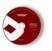

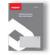

Posnet Mobile Online register

Power supply

CD

Service Record

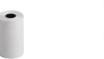

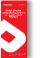

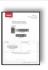

Paper roll

**Quick OnLine** 

**Guarantee** certificate

#### Ports

The Posnet Mobile Online register is equipped in:

- power ports,
- Mini USB computer communication, online service.
- COM bar code scanner, computer communication.

## **Exchanging paper**

1 Open the lid.

Place the paper roll in a chamber.

Paper rolls should be placed in a

Paper rolls should be placed in a register so that the unwound piece was placed beyond a stalk.

3 Close the lid.

2

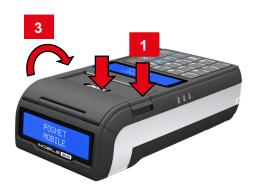

#### Starting/Shutting down the device

Press [C]. The register will initiate.

With the register operating press and hold **[C]** for about 3 seconds - it will shut down.

## Loging in

Upon launching the device, the logging window will be displayed. Using **[UP]** / **[DOWN]** arrows select a user account that you want to log on and press **[RAZEM]**. Next, enter your password using the keypad and press **[RAZEM]**.

## **Commodities programming**

1 Log in as "Kierownik".

Using the keys [UP] / [DOWN] chose a item "2 Kierownik" and confirm with [RAZEM]. Next, using the same keys select "2 Programowanie baz" → "1 Towary".

Using [UP] / [DOWN] buttons select the PLU number and confirm [RAZEM].

Using the keypad enter the commodity name and accept with [RAZEM].

Using [UP] / [DOWN] buttons select the rate (A,...,G) and confirm [RAZEM].

Using the keypad enter the commodity price and accept with **[RAZEM]**. 0.00 open price.

Enter using a keyboard or scan a code and confirm with [RAZEM].

Successive parameters specify using keys: **[UP]** / **[DOWN]** and confirm choices with **[RAZEM]**.

Chose the package number. 0 - the package won't be assigned.

9 Chose the PLU form: 0 - 1; 1 - 0.1; 2 - 0.01; 3 - 0.001.

Discount/markup for PLU: 1. "Tak" (Yes); 2. "Nie" (No).

Chose the discount/markup number 0 - discount/markup won't be assigned.

12 Fixed price: 1. "Nie" (No); 2. "Tak" (Yes).

13 Chose a group number.

Chose the unit of measure number. 0 - the unit won't be assigned.

Confirm the "Zapisz" position with [RAZEM].

## Selling 1 piece of commodity with a programmed

Enter the sale mode.

Using [UP] / [DOWN] buttons select the PLU number and confirm [RAZEM].

Press the [RAZEM] key twice to end a transaction.

## Selling goods quoting price and quantity

1 Enter the sale mode.

Using the keypad enter the commodity quantity and accept with [ILOŚĆ] key.

Using the keypad enter the commodity price and accept with **[CENA]** key.

Using the keypad enter the PLU code and accept with [PLU].

Press the [RAZEM] key twice to end a transaction.

## Chosing the discount/mark up from a data base

1 Enter the sale mode.

Press the [MENU] key twice using [UP] / [DOWN] arrows, chose the item "2 Rabaty z bazy" and confirm with [RAZEM].

Using the [UP] / [DOWN] arrows choose a discount/mark up and confirm with [RAZEM].

4 Using the keypad enter the PLU code and accept with [PLU].

Press the [RAZEM] key twice to end a transaction.

# Chosing the discount/mark up manually per an

1 Enter the sale mode.

Press the [MENU] key twice using [UP] / [DOWN] arrows, chose the item "3 Rabaty z ręki" and confirm with [RAZEM]. Next, in the same way chose the type of discount/mark up.

Using the keypad, enter a discount/mark up and confirm with [RAZEM].

4 Using the keypad enter the PLU code and accept with [PLU].

Press the [RAZEM] key twice to end a transaction.